## **How to submit an overtime request at an alternative rate**

This guide will inform you how to claim basic pay or overtime at an alternative rate.

Before starting this process, please read & familiarise yourself with the standard Overtime & allowances guidance.

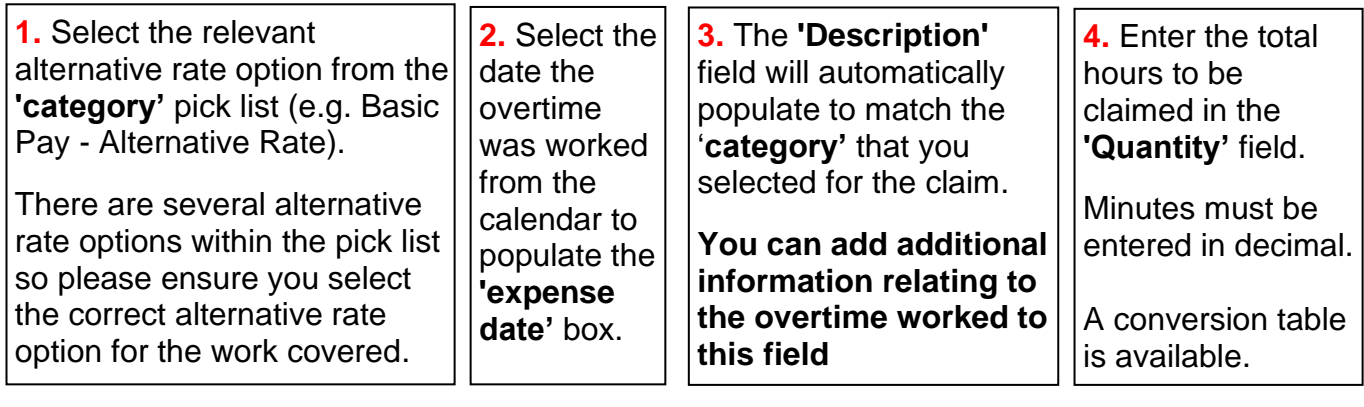

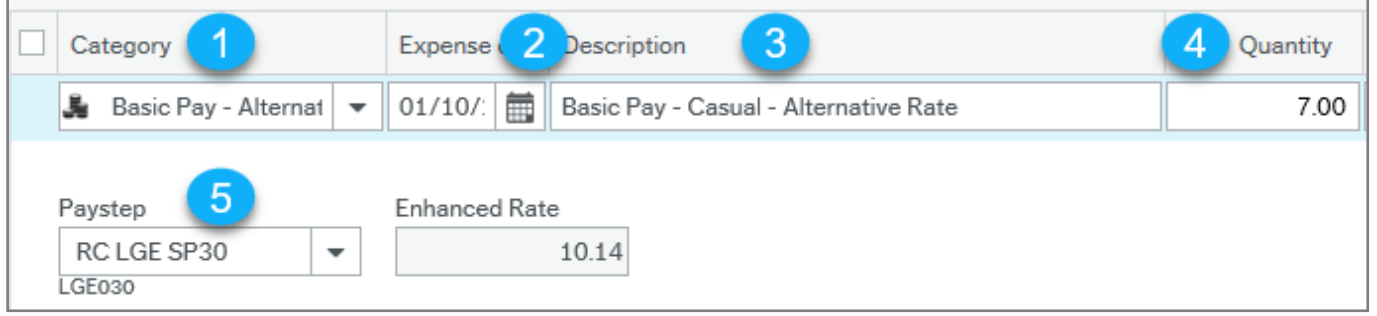

**5.** The paystep will default to your own. You need to know or be informed of the Grade you are covering & the paystep to select. In the table below Grades B-J are shown with their 'from' & 'to' pay-steps.

Type the alternative paystep into the 'Paystep' field using the table below as a guide i.e. LGE037 for Grade F

Tab out of the 'Paystep' field & the hourly rate of the alternative paystep will automatically populate in the Enhanced rate field.

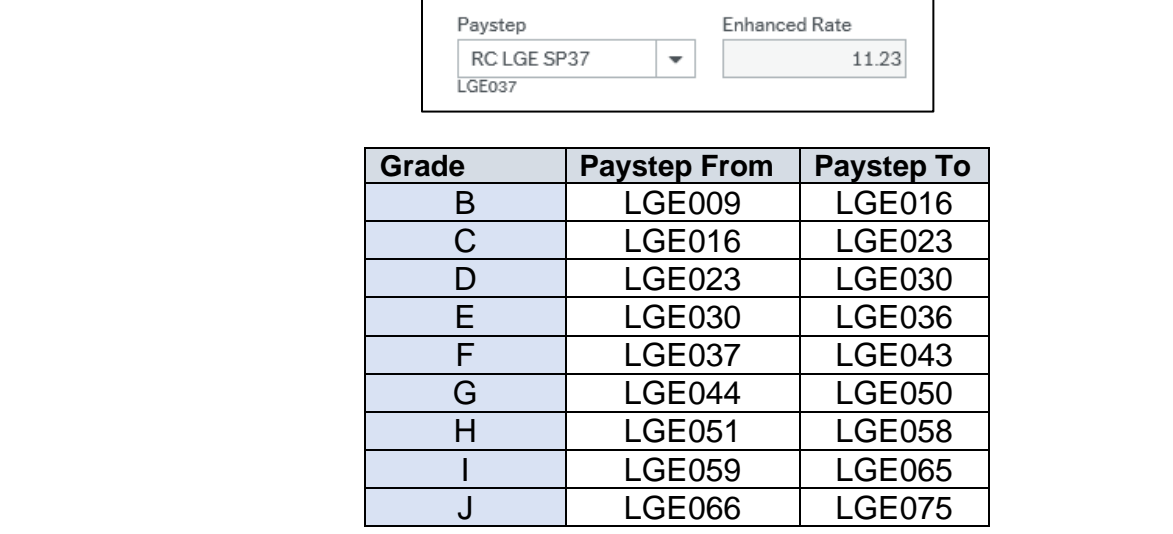

 $\overline{a}$